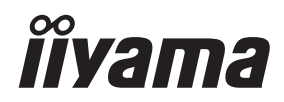

# *INSTRUKCJA OBSŁUGI* ProLite

# **LCD Monitor**

 $P<sub>CD</sub>$ Lite LH32415  $P_{\Gamma}$  Lite LE43415 ProLite LH4341UHS ProLite LH5041UHS ProLite LH5541UHS

Bardzo dziękujemy za wybranie monitora LCD firmy iiyama. Zalecamy, abyś poświęcił kilka minut i dokładnie przeczytał tę krótką, lecz wyczerpującą instrukcję, zanim zainstalujesz i włączysz monitora. Przechowuj tę instrukcję w bezpiecznym miejscu do wykorzystania w przyszłości.

**POLSKI** 

## **DEKLARACJA ZGODNOŚCI Z WYMAGANIAMI OZNAKOWANIA CE**

Niniejszy Wyświetlacz LCD jest zgodny z wymaganiami następujących Dyrektyw WE/UE: 2014/30/UE "Dyrektywa EMC", 2014/35/UE "Dyrektywa niskiego napięcia", 2009/125/WE "Dyrektywa ErP" i 2011/65/UE "Dyrektywa RoHS".

Wymogi dotyczące odporności na zakłócanie spełniane są w przypadku użytkowania urządzenia w budynkach mieszkalnych, biurowych i rzemieślniczych, a także małych zakładach, zarówno wewnątrz budynków, jak i poza nimi. Wszystkie miejsca użytkowania urządzenia charakteryzują się dostępem do publicznej sieci zasilania niskim napięciem.

IIYAMA CORPORATION: Wijkermeerstraat 8, 2131 HA Hoofddorp, The Netherlands

Model Nr. : PL3241, PL4341, PL4341U, PL5041U, PL5541U

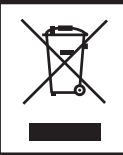

Zalecamy recykling starego sprzętu. Wszelkie informacje na ten temat można znaleźć klikając link Poland na międzynarodowej stronie internetowej firmy iiyama pod adresem https://iiyama.com

- Rezerwujemy sobie prawo do zmiany danych technicznych bez uprzedzenia.
- Wszystkie znaki towarowe używane w tej instrukcji obsługi stanowią własność ich odpowiednich właścicieli.
- Numer rejestracyjny w systemie Eprel LH3241S-B2: 1881901 LE4341S-B2: 1861674 LH4341UHS-B2: 1861677 LH5041UHS-B2AG: 1885418 LH5541UHS-B2: 1868737

# **SPIS TREŚCI**

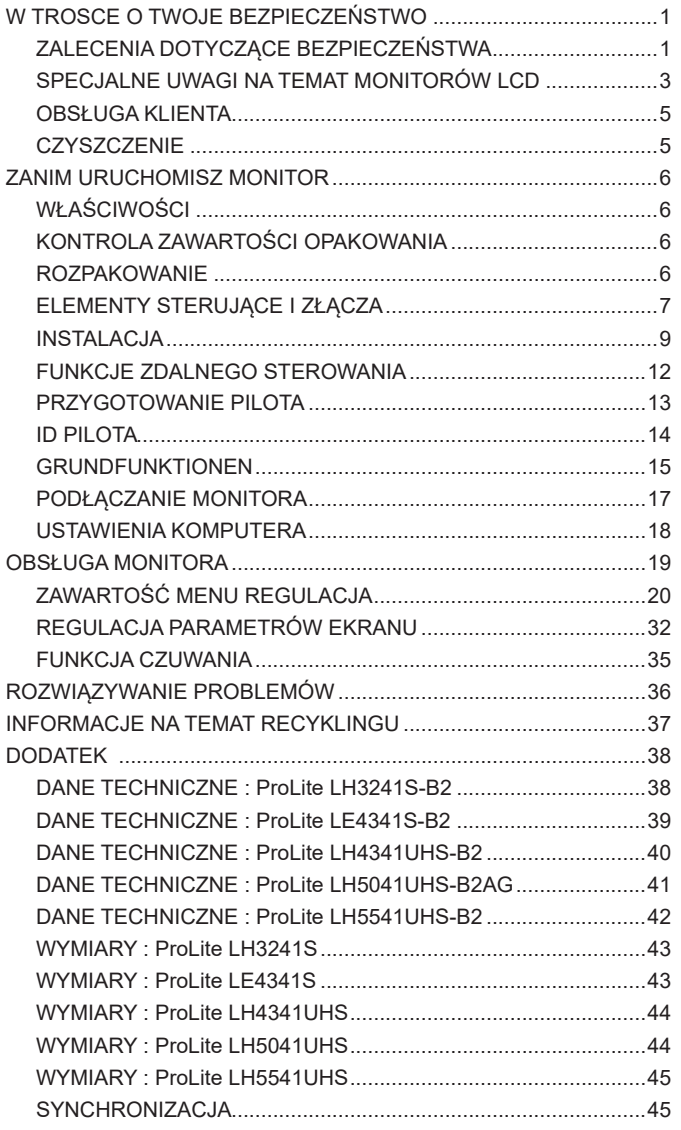

## <span id="page-3-0"></span>**ZALECENIA DOTYCZĄCE BEZPIECZEŃSTWA**

## **OSTRZEŻENIE**

## **ZAPRZESTAŃ UŻYTKOWANIA MONITORA, GDY CZUJESZ, ŻE WYSTĘPUJE JAKIŚ PROBLEM**

Gdy zauważysz jakiekolwiek nienormalne zjawiska, takie jak dym, dziwne dźwięki lub opary, odłącz monitor i natychmiast skontaktuj się z centrum serwisowym firmy iiyama. Dalsze używanie monitora może być niebezpieczne i spowodować pożar lub porażenie prądem elektrycznym.

#### **NIGDY NIE ZDEJMUJ OBUDOWY**

Wewnątrz monitora znajdują się obwody wysokiego napięcia. Zdjęcie obudowy może narazić na niebezpieczeństwo pożaru lub porażenia prądem elektrycznym.

#### **NIE WKŁADAJ ŻADNYCH PRZEDMIOTÓW DO MONITORA**

Nie dopuszczaj do sytuacji, aby we wnętrzu monitora znalazły się jakiekolwiek ciała stałe lub płyny, na przykład woda. W razie takiego zdarzenia, natychmiast odłącz monitor i skontaktuj się ze swym dostawcą lub z centrum serwisowym firmy iiyama. Używanie monitora z jakimikolwiek obcymi obiektami wewnątrz może spowodować pożar, porażenie prądem elektrycznym lub uszkodzenie.

#### **USTAW WYŚWIETLACZ NA PŁASKIEJ, STABILNEJ POWIERZCHNI**

Monitor może spowodować obrażenia ciała w razie upadku lub upuszczenia.

#### **NIE UŻYWAJ MONITORA W POBLIŻU WODY**

Nie używaj monitora w miejscach, gdzie mogłoby dojść do spryskania lub oblania monitora wodą, ponieważ mogłoby to spowodować pożar lub porażenie prądem elektrycznym.

## **MONITORA NALEŻY UŻY WAĆ PRZY OKREŚLONYM ZASILANIU**

Zadbaj, aby monitor był używany tylko przy określonym zasilaniu energią elektryczną. Korzystanie z zasilania o niewłaściwym napięciu spowoduje nieprawidłowe działanie i może spowodować pożar lub porażenie prądem elektrycznym.

## **CHROŃ PRZEWODY**

Nie rozciągaj, ani nie zginaj przewodu zasilającego, ani przewodu sygnałowego. Nie kładź monitora, ani żadnych innych ciężkich przedmiotów na przewodach. W przypadku uszkodzenia, przewody mogą spowodować pożar lub porażenie prądem elektrycznym.

#### **NIEKORZYSTNE WARUNKI POGODOWE**

Zaleca się nie używać monitora w czasie silnej burzy z wyładowaniami, ponieważ ustawiczne zaniki zasilania mogą spowodować nieprawidłowe działanie. Zaleca się także nie dotykać wtyczki w takich okolicznościach, ponieważ mogłoby to spowodować porażenie prądem elektrycznym.

## **UWAGA**

#### **MIEJSCE USTAWIENIA MONITORA**

Nie ustawiaj monitora w miejscach, gdzie mogą wystąpić nagłe zmiany temperatury lub w przestrzeniach wilgotnych, zapylonych lub zadymionych, ponieważ mogłoby to spowodować pożar, porażenie prądem elektrycznym lub uszkodzenie. Należy również unikać takich miejsc, gdzie słońce świeci wprost na monitor.

### **NIE UMIESZCZAJ MONITORA W MIEJSCACH STWARZAJĄCYH ZAGROŻENIE**

W przypadku ustawienia monitora w nieodpowiednim miejscu, monitor może przewrócić się i spowodować obrażenia ciała. Należy także zadbać, aby na monitorze nie były umieszczane żadne ciężkie przedmioty. Wszystkie przewody powinny być ułożone w taki sposób, aby dzieci nie mogły ich pociągać, co mogłoby spowodować obrażenia ciała.

#### **UTRZYMUJ DOBRĄ WENTYLACJĘ**

Monitor jest zaopatrzony w szczeliny wentylacyjne, aby chronić go przed przegrzaniem. Zasłonięcie tych szczelin może spowodować pożar. W celu zapewnienia odpowiedniego przepływu powietrza, monitor powinien być ustawiony w odległości przynajmniej 10 cm (lub 4 cale) od jakichkolwiek ścian. Ustawianie monitora na tylnej stronie, na boku lub do góry nogami, lub na dywanie albo innym miękkim materiale może także spowodować zagrożenie.

#### **ODŁĄCZ PRZEWODY PRZED PRZESTAWIENIEM MONITORA**

Przed przemieszczaniem monitora wyłącz zasilanie, odłącz kabel zasilający od gniazdka oraz zadbaj o odłączenie przewodu sygnałowego. Jeżeli nie odłączysz tych przewodów, może dojść do pożaru lub porażenia prądem elektrycznym.

#### **ODŁĄCZAJ PRZEWODY MONITORA**

Gdy monitor ma nie być używany przez długi okres czasu, zaleca się pozostawienie monitora z odłączonymi przewodami.

### **PRZY ODŁĄCZANIU PRZEWODU CHWYTAJ WTYCZKĘ**

Aby odłączyć kabel zasilający lub kabel sygnałowy, zawsze odłączaj go trzymając za wtyczkę. Nigdy nie ciągnij samego przewodu, ponieważ może to spowodować pożar lub porażenie prądem elektrycznym.

#### **NIE DOTYKAJ WTYCZEK WILGOTNYMI DŁONIAMI**

Wyjmowanie lub wkładanie wtyczki do gniazda wilgotnymi dłoniami może być przyczyną porażenia prądem elektrycznym.

### **UMIESZCZANIE MONITORA NA KOMPUTERZE**

Upewnij się, czy komputer jest wystarczająco wytrzymały, aby utrzymać masę monitora, ponieważ w przeciwnym razie może dojść do uszkodzenia komputera.

#### **UWAGA ODNOŚNIE UŻYTKOWANIA 24/7**

ProLite LE4341S nie został zaprojektowany do pracy w trybie 24/7. (zalecany czas użytkowania wynosi 18 godzin dziennie)

## **INNE ZALECENIA**

## **ZALECENIA DOTYCZĄCE ERGONOMII**

W celu wyeliminowania zmęczenia oczu nie używaj monitora ustawionego na jasnym tle lub w ciemnym pomieszczeniu. Aby zapewnić optymalne warunki oglądania, monitor powinien być ustawiony na wysokości tuż poniżej poziomu oczu i w odległości 40-60 cm (16-24 cali) od oczu. Kiedy używa się monitora przez długi okres czasu, zalecane jest przerywanie pracy co godzinę na dziesięć minut, ponieważ ciągłe patrzenie na ekran może spowodować przemęczenie wzroku.

## <span id="page-5-0"></span>**SPECJALNE UWAGI NA TEMAT MONITORÓW LCD**

- Przedstawione poniżej objawy są zjawiskami normalnymi w przypadku monitorów LCD i nie wskazują problemu.
- **INFO** Przy pierwszym włączeniu monitora LCD, obraz może nie być dopasowany do obszaru wyświetlania ze względu na typ używanego komputera. W takim przypadku należy ustawić obraz we właściwym położeniu.
	- W zależności od używanego wzoru na pulpicie, możesz stwierdzić niewielką nierównomierność jasności ekranu.
	- Ze względu na właściwości ekranu LCD, po przełączeniu wyświetlanego obrazu może utrzymywać się powidok poprzedniego ekranu, jeśli ten sam obraz był wyświetlany przez kilka godzin. W takim przypadku, dzięki zmianie obrazu lub wyłączeniu zasilania na kilka godzin następuje powolna regeneracja ekranu.
- Ekranu nie wolno używać na wolnym powietrzu.
- Ekran nie może być używany w pozycji poziomej (leżącej).
- W przypadku użycia kabla dłuższego niż dołączony w zestawie, jakość obrazu może ulec pogorszeniu.

## **UŻYTKOWANIE**

Maksymalny czas nieprzerwanego użytkowania produktu po instalacji w czystym środowisku o kontrolowanej temperaturze:

**24/7**: ProLite LH3241S / ProLite LH4341UHS / ProLite LH5041UHS / ProLite LH5541UHS **18/7**: ProLite LE4341S

Monitor można użytkować z trybie pejzaż i portret.

\* Tylko ProLite LE4341S jest kompatybilny z trybem pejzażu i portretu.

## **EFEKT WYPALENIA OBRAZU / WIDMO**

We wszystkich ekranach LCD może wystąpić zjawisko tzw. wypalenia obrazu. Występuje ono w przypadku dłuższego wyświetlania na ekranie statycznych obrazów. Zjawisko to z czasem ustępuje, ale należy unikać wyświetlania statycznych obrazów przez dłuższy czas.

Aby zapobiec powstawaniu efektowi wypalenia obrazu, należy wyłączyć ekran na tak długo, jak długo wyświetlany był obraz statyczny. Np., jeśli obraz statyczny był wyświetlany przez godzinę i efekt widma jest zauważalny, ekran należy na godzinę wyłączyć.

Dla wszystkich ekranów LFD, iiyama zaleca wyświetlanie ruchomych obrazów i używanie ruchomego wygaszacza ekranu w regularnych odstępach czasu, kiedy ekran nie jest aktywny. Zaleca się też wyłączanie ekranu zawsze, gdy nie jest on używany.

Dobre efekty w zapobieganiu zjawisku wypalenia obrazu dają również używanie funkcji wentylatora oraz ustawienie Podświetlenia i Jasności na niższym poziomie.

## **DŁUGIE UŻYTKOWANIE W PRZESTRZENI PUBLICZNEJ**

Efekt wypalenia obrazu na panelach LCD

Gdy statyczny obraz wyświetlany jest przez kilka godzin, ślady ładunków elektrycznych pozostają w pobliżu diod elektrycznych wewnątrz panelu LCD i mogą spowodować efekt widma.

■ Zalecenia

Aby zapobiec efektowi wypalenia obrazu i wydłużyć czas użytkowania produktu, zalecamy:

- 1. Unikać wyświetlania statycznego obrazu przez długi okres czasu, zmieniać non stop wyświetlany obraz statyczny na inny.
- 2. Wyłączać monitor, kiedy nie jest używany, pilotem lub przy użyciu funkcji menu OSD.
- 3. Sprawdź w ustawieniach menu monitora funkcjonalność "Przesunięcie pikseli" i aktywuj ją, jeśli jest dostępna. Zmniejszy to efekt wypalenia obrazu.
- 4. W przypadku, gdy monitor jest zainstalowany w środowisku gdzie panuje wysoka temperatura otoczenia lub w zabudowie, używać funkcji wentylatora, wygaszacza ekranu i ustawić niski poziom jasności.
- 5. Stosowanie odpowiednich systemów wentylacyjnych oraz systemów kontroli warunków klimatycznych.
- 6. Stanowczo używać aktywnych systemów chłodzących z wentylatorami w przypadku dłuższych czasów użytkowania lub wysokiej temperatury otoczenia.

## <span id="page-7-0"></span>**OBSŁUGA KLIENTA**

**INFO** ■ Gdy musisz zwrócić swoje urządzenie do naprawy, a oryginalne opakowanie zostało wyrzucone, prosimy o skontaktowanie się ze swym dostawcą lub z centrum serwisowym firmy iiyama w celu uzyskania porady lub zastępczego opakowania.

## **CZYSZCZENIE**

- **OSTRZEŻENIE** Jeśli podczas czyszczenia monitora dojdzie do wpadnięcia jakichkolwiek materiałów lub rozlania na monitor takich płynów jak woda, natychmiast odłącz przewód zasilający i skontaktuj się ze swym dostawcą lub z centrum serwisowym firmy iiyama.
- **UWAGA** Przed rozpoczęciem czyszczenia monitora, należy ze względów bezpieczeństwa wyłączyć zasilanie i odłączyć przewody monitora.
- W celu ochrony panelu wyświetlacza LCD nie używaj twardych przedmiotów, aby nie doszło do zarysowania lub zatarcia ekranu. **INFO**
	- Nigdy nie stosuj żadnego z wymienionych poniżej silnych rozpuszczalników. Powodują one uszkodzenia obudowy i ekranu LCD. Rozcieńczalnik Czysta benzyna Środki czyszczące o działaniu ściernym Środki do czyszczenia w aerozolu Wosk Rozpuszczalniki kwasowe lub zasadowe
	- Skutkiem pozostawania obudowy przez długi okres czasu w zetknięciu z jakimikolwiek produktami z gumy lub tworzyw sztucznych może być degeneracja lub odbarwienie materiału obudowy.
- **OBUDOWA** Plamy można usuwać za pomocą ściereczki lekko zwilżonej roztworem łagodnego detergentu. Następnie należy wytrzeć obudowę miękką suchą szmatką.

#### **EKRAN** Zaleca się okresowe czyszczenie za pomocą miękkiej, suchej szmatki.

**LCD** Nie należy używać papierowych chusteczek higienicznych, ponieważ mogą one powodować uszkodzenia ekranu LCD.

# <span id="page-8-0"></span>**ZANIM URUCHOMISZ MONITOR**

## **WŁAŚCIWOŚCI**

- **Obsługuje rozdzielczości do 1920 × 1080 : ProLite LH3241S / ProLite LE4341S**
- **Obsługuje rozdzielczości do 3840 × 2160 : ProLite LH4341UHS / ProLite LH5041UHS / ProLite LH5541UHS**
- **Wysoki kontrast 1200:1 (Typowy) / Jasność 350 cd/m<sup>2</sup> (Typowy) : ProLite LH3241S / ProLite LE4341S**
- **Wysoki kontrast 1200:1 (Typowy) / Jasność 500 cd/m<sup>2</sup> (Typowy) : ProLite LH4341UHS / ProLite LH5541UHS**
- **Wysoki kontrast 5000:1 (Typowy) / Jasność 500 cd/m<sup>2</sup> (Typowy) : ProLite LH5041UHS**
- **Cyfrowe wygładzanie znaków**
- **Automatyczna konfiguracja**
- **Głośniki Stereo 2 x 10W**
- **Funkcja czuwania**
- ◆ Zgodność ze standardem zamocowania VESA (200mm×200mm) : **ProLite LH3241S / ProLite LE4341S / ProLite LH4341UHS**
- ◆ Zgodność ze standardem zamocowania VESA (400mm×400mm) : **ProLite LH5041UHS / ProLite LH5541UHS**

## **KONTROLA ZAWARTOŚCI OPAKOWANIA**

Do opakowania są dołączane wymienione poniżej akcesoria. Sprawdź, czy znajdują się one w opakowaniu razem z monitorem. Jeżeli czegoś brakuje lub coś jest uszkodzone, skontaktuj się ze swym lokalnym dostawcą firmy iiyama lub z regionalnym biurem firmy iiyama.

- Kabel zasilający (2 sztuki)\* Kabel HDMI Kabel RS-232C
- 

- 
- Pilot Bateria (2 sztuki) Klipsy do kabli (2 sztuki)
- 
- 
- Osłona przełącznika AC Śruba (1 sztuki, do Osłona przełącznika AC) (M3\*6mm)
- Naklejki na otwory na śruby 1 arkusz (naklejki: 10 szt.) Instrukcja bezpieczeństwa
- Skrócona instrukcja obsługi

## **UWAGA**

\* Wszelkie gwarancje i rękojmie są nieważne w przypadku jakichkolwiek problemów lub uszkodzeń spowodowanych przez kabel zasilający niedostarczony przez iiyama. Konieczne iest używanie zatwierdzonego kabel zasilającego o specyfikacji równej lub lepszej od  $H05VVF, 3G, 0,75mm<sup>2</sup>.$ 

## **ROZPAKOWANIE**

## **UWAGA**

Do przenoszenia monitora potrzebne są conajmniej dwie osoby. W przeciwnym wypadku Wyświetlacz może upaść i ulec uszkodzeniu.

## <span id="page-9-0"></span>**ELEMENTY STERUJĄCE I ZŁĄCZA**

**<Przód>**

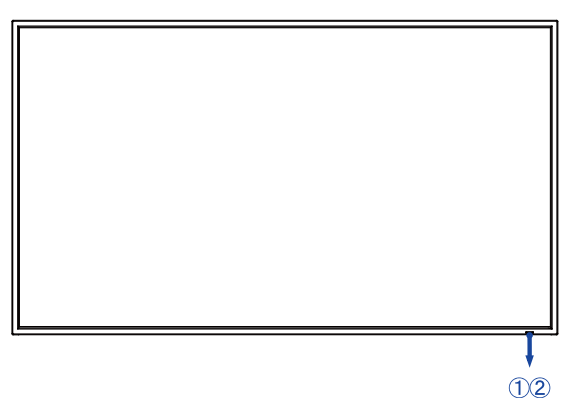

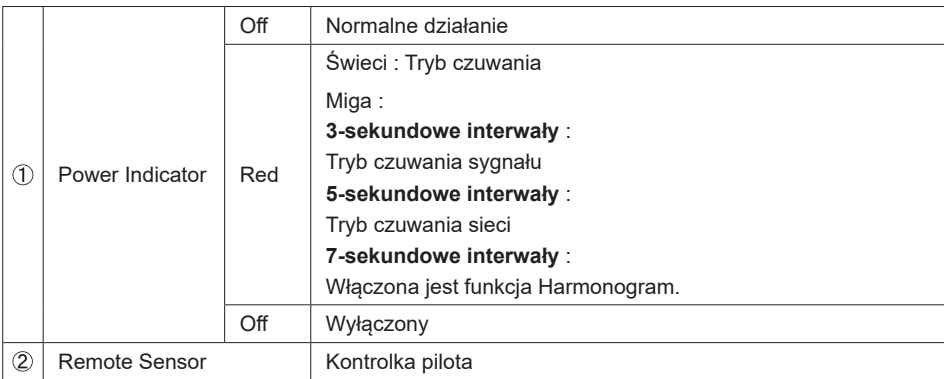

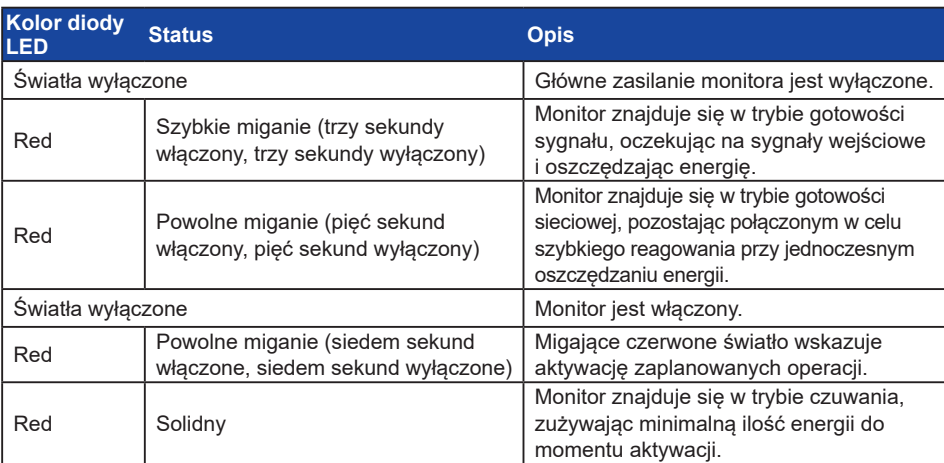

Jeśli tryby czuwania nakładają się na siebie, kolor podświetlenia odzwierciedla kolejność **INFO**priorytetów: Tryb czuwania sygnału → Tryb czuwania sieci → Tryb czuwania

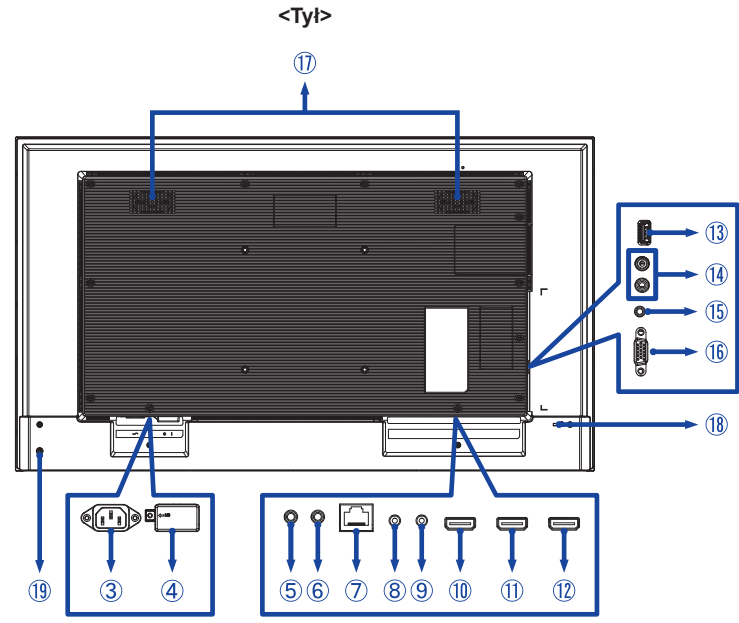

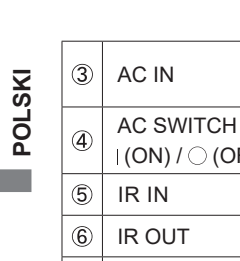

r.

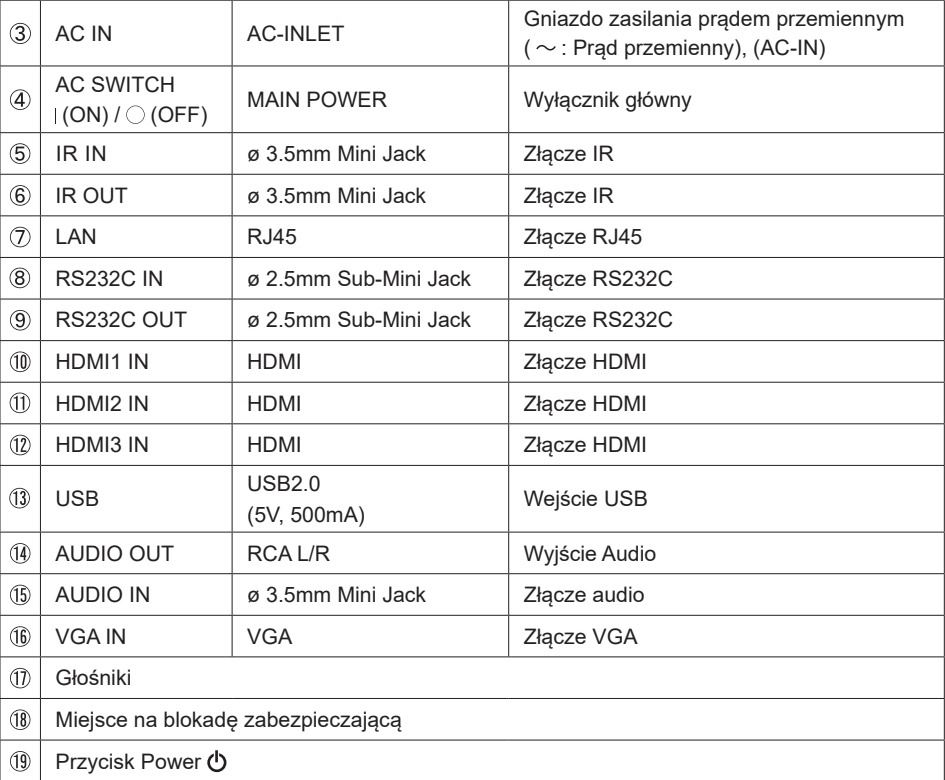

8 ZANIM URUCHOMISZ MONITOR

## <span id="page-11-0"></span>**INSTALACJA**

## **UWAGA**

- Postępuj zgodnie z instrukcją obsługi wybranego mocowania. Wszelkie pytania kieruj do wykwalifikowanych specjalistów.
- Do przenoszenia monitora potrzebne są conajmniej dwie osoby.
- Przed instalacją upewnij się, że ściana wytrzyma ciężar monitora i mocowania.
- Ten produkt nie może być używany z ekranem monitora skierowanym w dół/góre.

## **[WALL MOUNTING]**

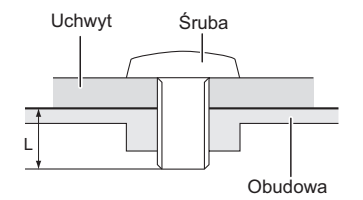

## **UWAGA**

Jeśli chcesz powiesić Wyświetlacz na ścianie, użyj śrub M4/M6\* (4 sztuki). Jej długość dostosuj do grubości uchwytu tak, aby długość śruby "L" wynosiła 12 mm. Dłuższa śruba może uszkodzić części elektryczne wewnątrz monitora i w konsekwencji doprowadzić do porażenia prądem lub uszkodzenia monitora.

 $*$  M4  $\cdot$  ProLite LH3241S

M6 : ProLite LE4341S / ProLite LH4341UHS / ProLite LH5041UHS / ProLite LH5541UHS

## **< OBRÓT OBRAZU >**

## ● **ProLite LH3241S / ProLite LH4341UHS / ProLite LH5041UHS / ProLite LH5541UHS**

Zestaw dotykowy jest przystosowany do wyświetlania obrazu zarówno w trybie krajobrazowym jak i portretowym.

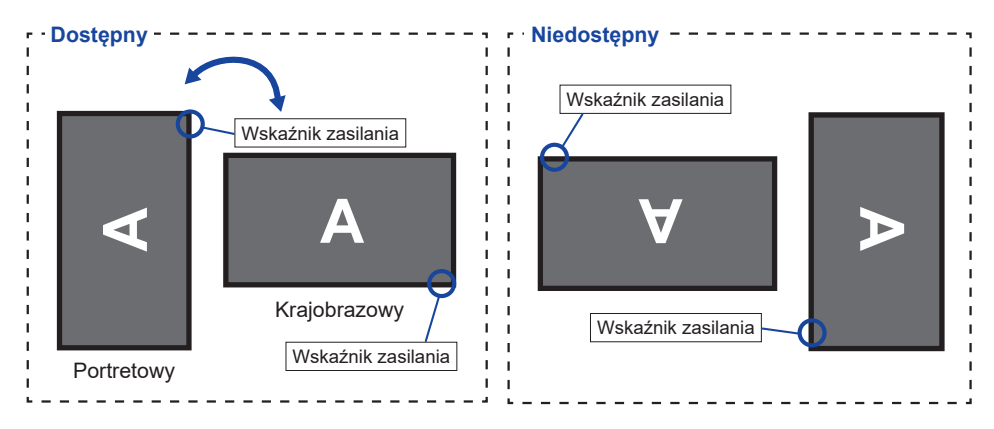

## ● **ProLite LE4341S**

Monitor może być używany wyłącznie w trybie krajobrazowym.

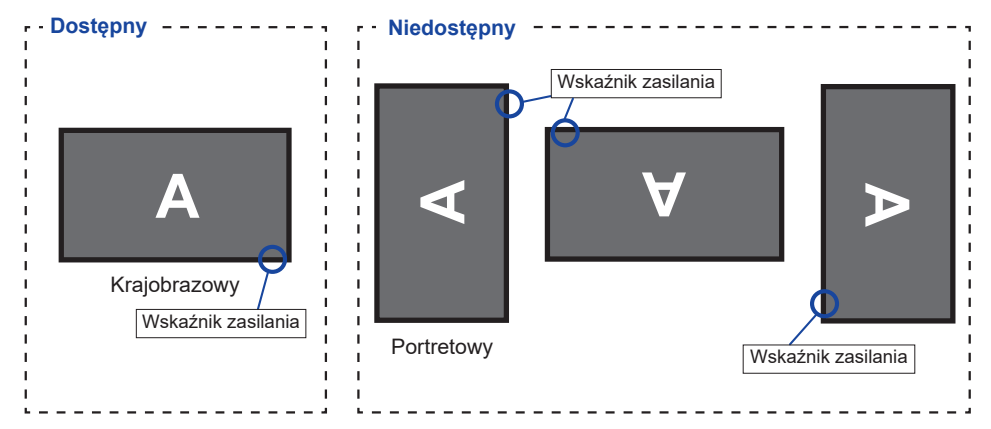

## **[ROZMIESZCZENIE NAKLEJEK]**

Jeśli uważasz, że otwory na śruby są zbyt widoczne w trybie pionowym, użyj naklejek, aby je zakryć.

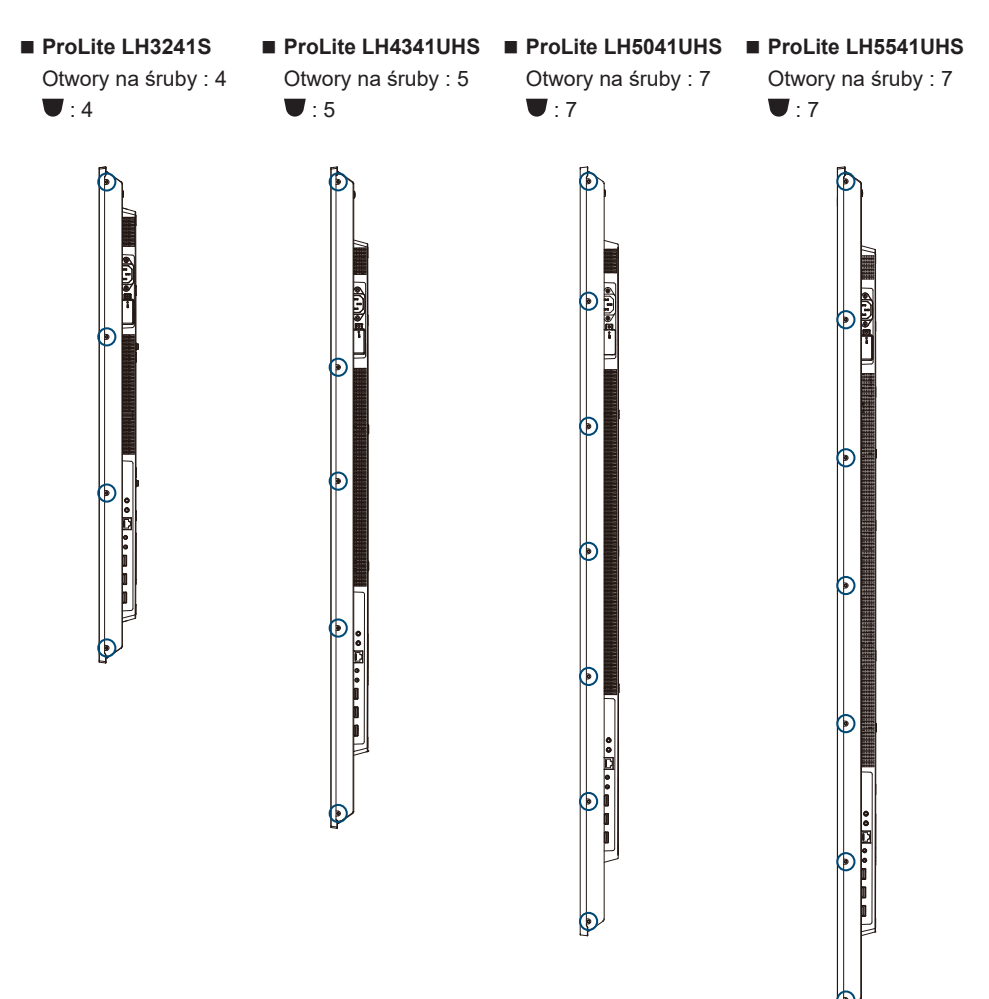

## <span id="page-14-0"></span>**FUNKCJE ZDALNEGO STEROWANIA**

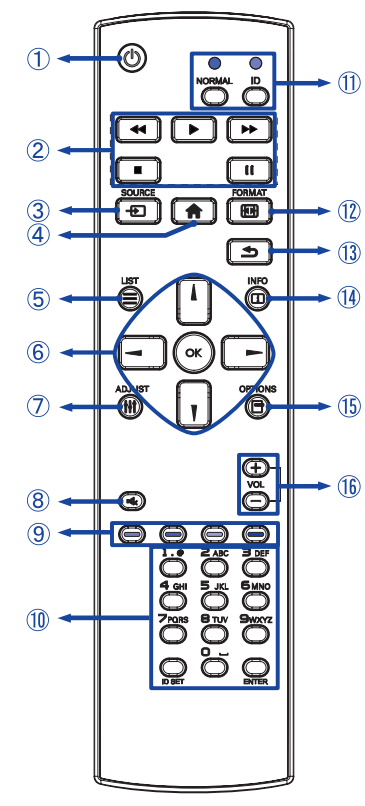

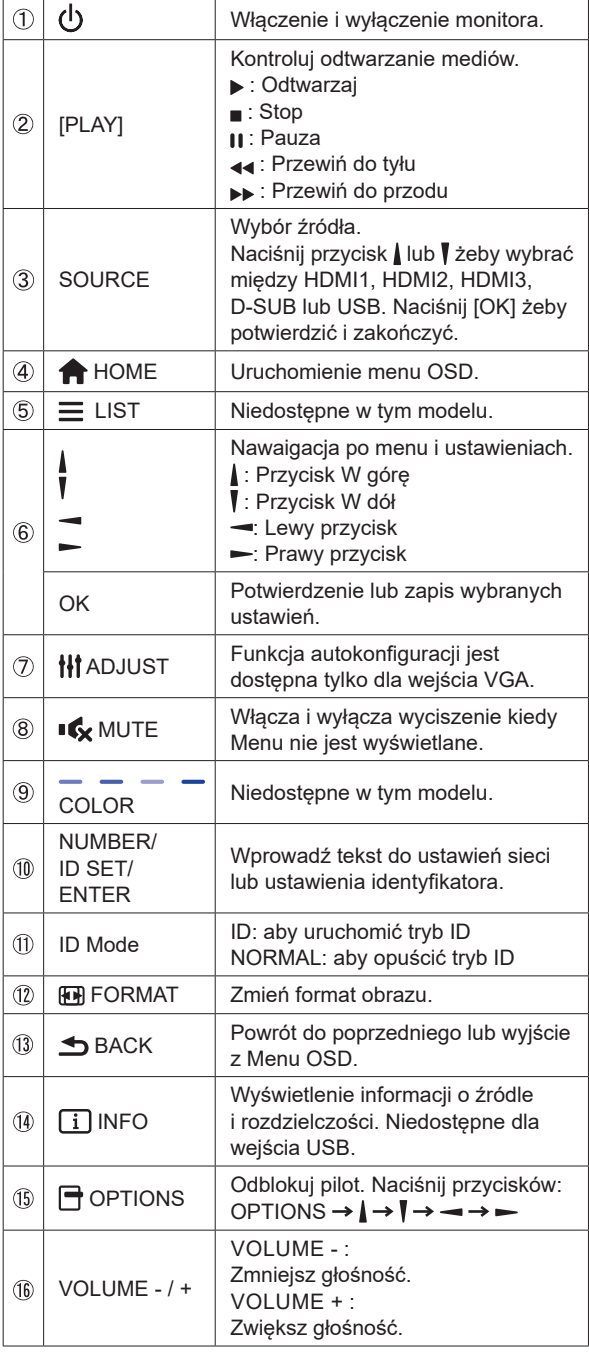

## <span id="page-15-0"></span>**PRZYGOTOWANIE PILOTA**

Aby korzystać z pilota włóż do środka dwie baterie.

#### **UWAGA**

- Do pilota używaj wyłącznie baterii wymienionych w instrukcji obsługi.
- Nie mieszaj starych i nowych baterii.
- Upewnij się, że baterie wkładasz zgodnie z oznaczeniem "+" i "-".
- Natychmiast wyjmij zużyte baterie, aby zapobiec wyciekowi płynu do komory baterii.
- Uszkodzone baterie mogą spowodować plamy, pożar lub inne uszkodzenia.
- Naciśnij i przesuń aby otworzyć pokrywę baterii.

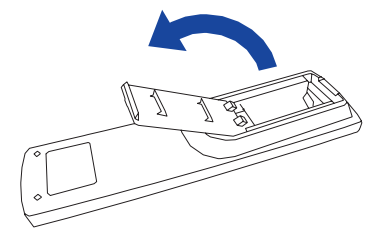

Włóż do środka dwie baterie AAA zgdonie z oznaczeniem plus i minus pokazanym na pilocie.

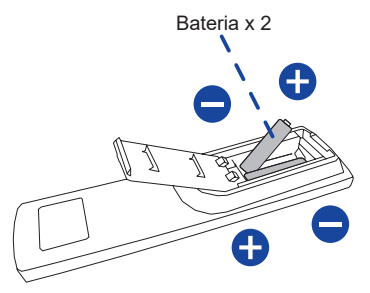

Załóż pokrywę z powrotem.

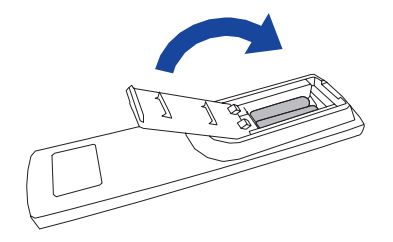

#### <span id="page-16-0"></span>**INFO**

- Przed wyjęciem baterii zapoznaj się z powyższymi instrukcjami.
- Wymień baterie jeśli pilot nie działa. Użyj suchych baterii AAA. Ryzyko eksplozii w przypadku wymiany baterii na niewłaściwy rodzaj.
- Używaj pilota kierując go w stronę kontrolki pilota na monitorze.
- Pilot innej marki nie będzie działał z Wyświetlacz. Używaj wyłącznie pilota dostarczonego z monitorem.
- Zużyte baterie poddaj utylizacji zgodnie z obowiązującymi przepisami.
- $\blacksquare$  Baterii nie wolno narażać na działanie promieni słonecznych, gorąca, ognia, itp.
- Wyjmij baterie, jeśli nie zamierzasz używać pilota przez dłuższy czas.

## **ID PILOTA**

ID pilota można ustawić w przypadku, gdy ma być on używany do konkretnych monitorów.

Tryb ID (aby włączyć tryb ID) : Naciśnij i przytrzymaj przycisk ID aż czerwona dioda LED mignie dwa razy.

Tryb Normal (aby wyłączyć tryb ID) : Naciśnij i przytrzymaj przycisk Normal aż zielona dioda LED mignie dwa razy.

## **Programowanie trybu ID**

Aby przypisać ID do pilota.

- 1. Wejdź w tryb ID.
- 2. Naciśnij i przytrzymaj przycisk ID SET aż zapali się czerwona dioda LED.
- 3. Przy pomocy przycisków numerycznych nadaj numer ID (01-255).
- 4. Naciśnij przycisk ENTER aby potwierdzić.
- 5. ID zostanie potwierdzone przez dwukrotne błyśnięcie czerwonej diody LED.

## **INFO**

- Jeśli przez 10 sekund żaden przycisk nie zostanie naciśnięty, tryb ID zostanie zamknięty.
- W przypadku pomyłkowego naciśnięcia przycisku innego niż numeryczne należy odczekać 1 sekundę po zgaśnięciu i ponownym zapaleniu diody i kontynuować wybieranie ID.
- Aby anulować programowanie należy nacisnąć przycisk ID SET.
- Należy ustalić numer ID każdego monitora zanim zostanie on wybrany.

## **Używanie trybu ID**

- 1. Wejdź w tryb ID.
- 2. Przy pomocy przycisków wprowadź ID monitora, którym chcesz sterować.
- 3. Naciśnij przycisk INPUT.

## <span id="page-17-0"></span>**GRUNDFUNKTIONEN**

#### **Uruchomienie Monitora**

Aby uruchomić monitor naciśnij przycisk POWER na monitorze lub pilocie. Wskaźnik stanu staje się wówczas przezroczysty. Ponowne naciśnięcie przycisku POWER na monitorze lub pilocie wyłącza monitor. Wskaźnik stanu zmienia wówczas kolor na Pomarańczowy.

## **INFO**

Nawet w trybu czuwania (zarządzania energią) lub po wyłączeniu monitora przy pomocy przysisku POWER, Wyświetlacz pobiera niewielką ilośc prądu. Wyjmij kabel zasilający monitor z gniazdka kiedy go nie używasz (np. na noc), aby uniknąć niepotrzebnego poboru prądu.

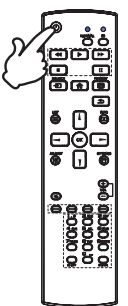

#### **Wyświetlenie menu OSD**

Menu OSD (ekranowe) wyświetlane jest po naciśnięciu przycisku **A** HOME na pilocie. Aby je wyłączyć naciśnij przycisk **S**BACK na pilocie.

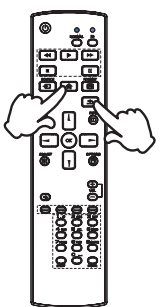

#### **Przełączanie między opcjami**

Aby poruszać się między różnymi ustawieniami naciskaj przyciski  $/$  | na pilocie kiedy menu OSD jest wyświetlane.

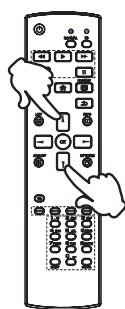

#### **Wybór danej opcji menu**

Aby wejśc w dane menu lub wybrać konkretne ustawienie naciskaj przyciski  $\rightarrow$  ma pilocie kiedy menu OSD jest wyświetlane.

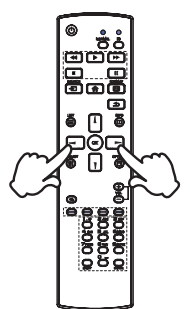

## **Regulacja głośności**

Aby regulować głośność naciśnij przycisk - / + na pilocie, kiedy menu OSD nie jest wyświetlane.

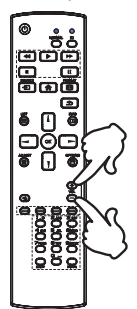

## **Zmiana wejścia sygnału**

Aby przełączać się pomiędzy różnymi wejściami sgynału naciskaj przycisku SOURCE na pilocie.

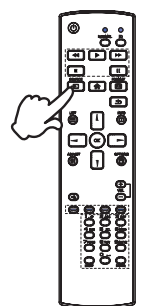

## <span id="page-19-0"></span>**PODŁĄCZANIE MONITORA**

[Przykład połączenia]

- Upewnij się, czy komputer i monitor są wyłączone.
- Przewodem sygnałowym połącz monitor z komputerem.
- Przewodem RS-232C połącz monitor z komputerem.
- Podłącz kabel zasilający najpierw do monitora, a następnie do gniazdka elektrycznego.
- Włącz monitor (Wyłącznik główny i Przełącznik zasilania) i komputer.

## **UWAGA**

- Upewnij się, że instalacja w budynku ma wyłącznik automatyczny 120/240 V, 20 A (maksymalnie).
- Przewody sygnałowe używane do łączenia komputera z monitorem mogą być różne w zależności od typu używanego komputera. Nieprawidłowe połączenie może spowodować poważne uszkodzenie zarówno monitora, jak i komputera. Kabel dostarczany wraz z monitorem to standardowy kabel z złączem. Jeżeli potrzebny jest specjalny kabel, skontaktuj się ze swym sprzedawcą lub najbliższym przedstawicielem firmy iiyama.
- Upewnij się, że śruby mocujące są dobrze dokręcone na obu końcach kabla sygnałowego.
- Wtykowe urządzenia klasy I typ A muszą być podłączone do uziemienia ochronnego.
- Gniazdko sieciowe powinno być zainstalowane w pobliżu urządzenia i powinno być łatwo dostepne.
- Nadmierne ciśnienie akustyczne w słuchawkach może spowodować uszkodzenie/ utratę słuchu.

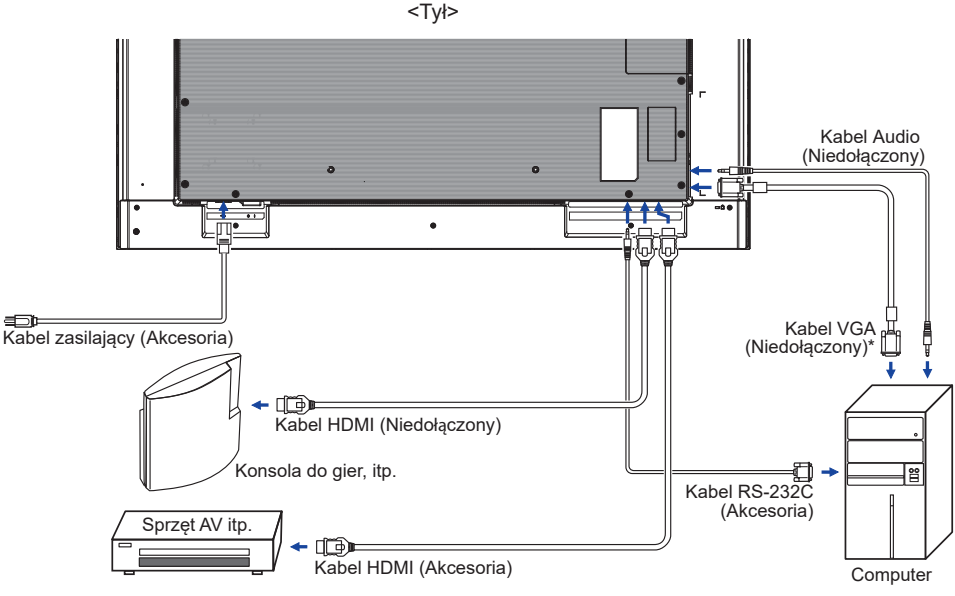

\* Kabel VGA nie jest standardowo dołączony do monitora. Użycie kabla VGA słabej jakości może doprowadzić do zakłóceń elektromagnetycznych. Prosimy o kontakt z naszą infolinią jeśli chcecie Państwo podłączyć monitor przez wejście VGA.

## <span id="page-20-0"></span>**[ Przykład podłączenia urządzenia peryferyjnego ]**

## **UWAGA**

Przed podłączeniem wyłącz i odłącz od prądu monitor i podłączane urządzenie, aby uniknąć uszkodzeń i porażenia prądem.

## **INFO**

- Skonsultuj się jednocześnie z instrukcją obsługi podłączanego urządzenia.
- Upewnij się, że masz potrzebne kable.

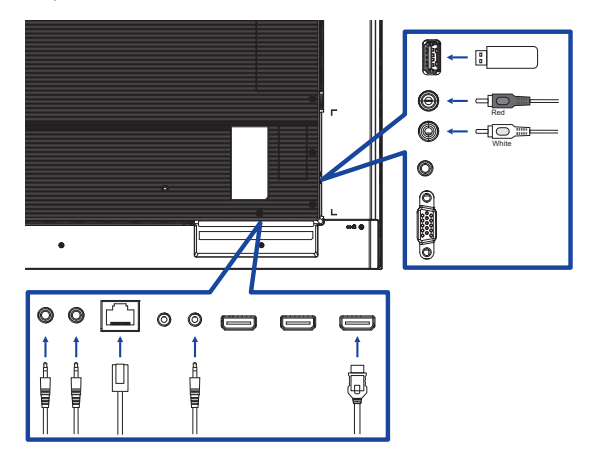

# **POLSKI**

## **[ Ustawienie sieci ]**

- 1. Włącz router i włącz DHCP.
- 2. Połącz router z ekranem kablem Ethernet.
- 3. Wybierz RS-232C/LAN SELECT = LAN w "Ustawienia ogólne/Ustawienie komunikacji"
- 4. USTAWIENIA SIECI do wyboru.
- **INFO** Podłącz przy użyciu ekranowanego kabla CAT-5 Ethernet, aby zachować zgodność z dyrektywą EMC.

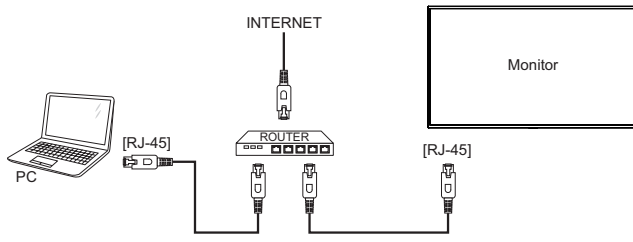

## **USTAWIENIA KOMPUTERA**

■ Synchronizacia sygnałów

Patrz tabela synchronizacji dla podstawowych rozdzielczości w rozdziale SYNCHRONIZACJA na stronie 45.

# <span id="page-21-0"></span>**OBSŁUGA MONITORA**

W celu zapewnienia najlepszego obrazu, monitor LCD firmy iiyama otrzymał w fabryce predefiniowane ustawienia synchronizacji (patrz str. 45). Możesz także dostosować obraz wykonując przedstawione poniżej operacje na przyciskach. Aby uzyskać więcej szczegółowych informacji na temat regulacji obrazu, zapoznaj się z tematem REGULACJA PARAMETRÓW EKRANU na stronie 32.

**Naciśnij przycisk HOME na pilocie, aby uruchomić funkcję Menu ekranowego (OSD). Są tutaj dodatkowe pozycje menu, które można przełączać przycisków / na pilocie.** 

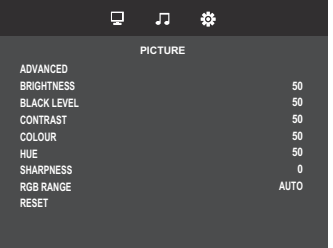

- **Wybierz pozycję MENU. Następnie użyj przycisków / na pilocie aby podświetlić wybraną opcję.**
- **Używając przycisków / na pilocie dokonaj odpowiedniej regulacji lub ustawienia.**
- **Naciśnij przycisk BACK na pilocie, aby opuścić menu, a wprowadzone ustawienia zostaną automatycznie zapisane.**

Na przykład, aby dokonać korekty ostrość, wybierz pozycję menu "Picture". Przełączane za pomocą przycisków – / – na pilocie. Potem wybierz Sharpness za pomocą przycisków / / na pilocie. Wtedy użyj przycisków  $\rightarrow$   $\rightarrow$  na pilocie do zmiany ustawienia ostrość. Ostrość całego wyświetlanego obrazu będzie zmieniać się na bieżąco zgodnie z wprowadzanymi zmianami.

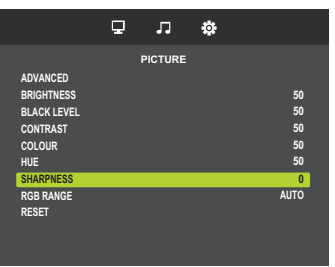

Na koniec naciśnij przycisk **S**BACK na pilocie, który kończy regulacje, a wszystkie zmiany są zapisywane w pamięci.

### **INFO**

- Również naciśnięcie przycisk <br />
BACK na pilocie powoduje szybkie wyłączenie Menu ekranowego.
- W chwili zniknięcia Menu ekranowego następuje zapisanie w pamięci wszelkich wprowadzonych zmian. Należy unikać wyłączania zasilania, kiedy korzysta się z Menu ekranowego.
- Regulacje parametrów H. / V. Position, Clock oraz Phase są zapisywane dla każdego kaktowania sygnałów oddzielnie. Z wyjątkiem tych parametrów, wszystkie pozostałe regulacje posiadają tylko jedno ustawienie, które dotyczy wszystkich wartości taktowania sygnałów.

# <span id="page-22-0"></span>**ZAWARTOŚĆ MENU REGULACJA**

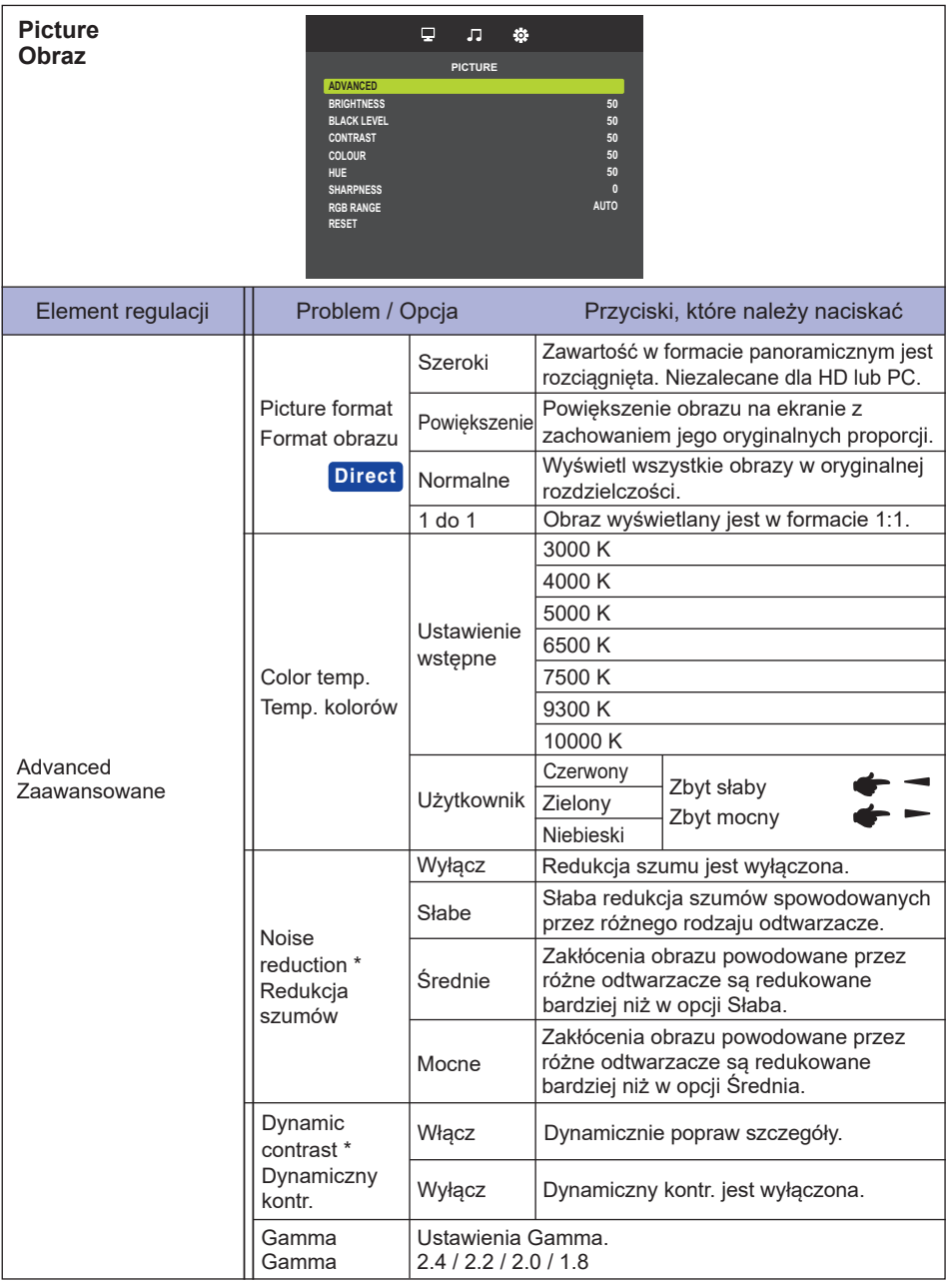

\* Tylko HDMI(Video) sygnał wejściowy.

![](_page_23_Picture_224.jpeg)

\* <sup>1</sup> Dokonaj regulacji parametru Brightness, gdy używasz monitora w ciemnym pomieszczeniu i odnosisz wrażenie, że obraz jest zbyt jasny.

\* <sup>2</sup> Tylko HDMI(Video) sygnał wejściowy.

![](_page_24_Picture_145.jpeg)

![](_page_25_Picture_364.jpeg)

OBSŁUGA WYŚWIETLACZ 23

![](_page_26_Picture_325.jpeg)

\* <sup>1</sup> Zdjęcia lub pliki wideo znajdujące się w pamięci USB mogą być automatycznie odtwarzane przy użyciu ustawienia Harmonogram.

\* <sup>2</sup> Niedostępne dla ProLite LH3241S / ProLite LE4341S

\* <sup>3</sup> Tylko VGA sygnał wejściowy.

\* <sup>4</sup> Zapoznaj się z tematem REGULACJA PARAMETRÓW EKRANU na stronie 32.

\* 5 Aby uzyskać najlepsze rezultaty, regulację Autokonfiguracja należy przeprowadzać korzystając z obrazu kontrolnego regulacji. Zapoznaj się z tematem REGULACJA PARAMETRÓW EKRANU na stronie 32.

- \* 6 Tylko dla kierunku UE.
- 24 OBSŁUGA WYŚWIETLACZ

![](_page_27_Picture_276.jpeg)

\* <sup>1</sup> Automatyczne odtwarzanie według harmonogramu działa tylko wtedy, gdy wejście jest ustawione na "USB" i "AUTO PLAY1" i "AUTO PLAY2".

![](_page_28_Picture_190.jpeg)

 $^{\ast2}$  Aby odblokować, naciśnij na sterowanie pilotem przyciski w następującej kolejności OPTIONS

 $\blacktriangleright$ 

## **[Odtwarzanie multimediów]**

Odtwarzanie plików wideo, zdjęć i muzyki możliwe jest:

· z nośnika USB podłączonego do monitora.

## **Odtwarzanie plików multimedialnych z nośnika USB**

Przy pomocy monitor można odtwarzać muzykę, filmy i zdjęcia z nośników USB.

- 1.Podłącz swój nośnik USB do portu USB ekranu.
- 2. Naciśnij przycisk  $\bigoplus$  SOURCE, wybierz USB i naciśnij przycisk OK.
- 3. Wszystkie nadające się do odtworzenia pliki na nośniku USB wykrywane są automatycznie i sortowane według trzech kategorii: Muzyka, Film i Zdjecia.

![](_page_29_Picture_8.jpeg)

- 4. Naciśnij przycisk  $\bigcirc$ BACK, aby się cofnąć o jeden poziom. Naciśnij przycisk lub –, aby wybrać rodzaj pliku. Naciśnij OK, aby otworzyć playlistę.
- 5. Zaznacz plik i naciśnij przycisk ▶, aby rozpocząć odtwarzanie.
- 6. Postępuj zgodnie z instrukcjami na ekranie, aby wybrać odpowiednie opcje.
- 7. Aby sterować odtwarzaniem, używaj przycisków ( $, \cup, \rightarrow, \rightarrow)$ .

#### **Standardem USB:**

- 2,0
- **Obsługiwany system pliku:**  FAT16/32, NTFS
- **Obsługiwany format pliku:** 
	- Music: MP3
	- Movie: MP4, TS, MPG/MPEG
	- Photo: JPEG

## **UWAGA**

- Producent nie ponosi odpowiedzialności jeśli nośnik USB nie jest obsługiwany i nie może być obciążany odpowiedzialnością za uszkodzenie lub utratę danych z nośnika.
- Nie zapisuj na nośniku USB zbyt dużej ilości danych. W przypadku podłączenia nośnika USB, który pobiera więcej niż 500mA mocy, upewnij się, że jest on podłączony do własnego, zewnętrznego źródła zasilania.

## **[Opcje odtwarzania]**

## **Odtwarzanie plików muzycznych**

- 1. Wybierz Muzykę na ekranie nośnika.
- 2. Wybierz utwór i naciśnij przycisk ▶.

![](_page_30_Picture_4.jpeg)

- 3. Naciśnij przycisk **b** BACK aby wyświetlić menu odtwarzania.
	- Powrót : Powrót do ekranu wyboru typu nośnika poprzez naciśnięcie przycisku "OK".
	- Up Folder : Przejdź na wyższy poziom, naciskając przycisk "OK".
	- Focused item : Folder: Jeśli naciśniesz przycisk "OK", wejdziesz do folderu. File:Check mark jest przełączany przez naciśnięcie przycisku "OK".
	- Pozycja zaznaczona : Element znajduje się na liście odtwarzania.
	- Folder : Wyświetlany jest istniejący folder.
	- Plik zdjęcia : Wyświetlany jest obsługiwany plik z rozszerzeniem.
	- $\cdot$   $\rightarrow$   $\cdot$  Fokus przesuwa się do lewego lub prawego elementu.
	- 44 /  $\blacktriangleright$  : Szybkie odtwarzanie pliku do tyłu lub do przodu.
- $\blacksquare$ : Aby zatrzymać muzykę.

### **Ustawienia muzyki**

![](_page_30_Picture_215.jpeg)

![](_page_31_Picture_0.jpeg)

Aby wyświetlić informacje o utworze (na przykład tytuł, wykonawcę, czas trwania), naciśnij przycisk **[i]** INFO. Aby ukryć informacje ponownie naciśnij przycisk **i** INFO. Po naciśnięciu przycisku ▶ w celu wybrania piosenki, okno menu można zamknąć poprzez naciśniecie przycisku  $\left\lceil \mathbf{i} \right\rceil$  INFO. Naciśnięcie przycisku OK spowoduje ponowne wyświetlenie okna menu.

## **Odtwarzanie filmów**

- 1. Wybierz **K** Filmy na ekranie nośnika.
- 2. Wybierz plik i naciśnij przycisk ▶.

![](_page_32_Picture_3.jpeg)

- Powrót : Powrót do ekranu wyboru typu nośnika poprzez naciśnięcie przycisku "OK".
- Up Folder : Przejdź na wyższy poziom, naciskając przycisk "OK".
- Focused item : Folder: Jeśli naciśniesz przycisk "OK", wejdziesz do folderu.
	- File:Check mark jest przełączany przez naciśnięcie przycisku "OK".
- Pozycja zaznaczona : Element znajduje się na liście odtwarzania.
- Folder : Wyświetlany jest istniejący folder.
- Plik zdjęcia : Wyświetlany jest obsługiwany plik z rozszerzeniem.
- $\cdot$   $\rightarrow$   $\cdot$  Fokus przesuwa się do lewego lub prawego elementu.
- $\leftrightarrow$  /  $\leftrightarrow$  : Szybkie odtwarzanie pliku do tyłu lub do przodu.
- : aby zakończyć odtwarzanie.

### **Film - opcjeovie options**

Naciśnij przycisk  $\lceil i \rceil$  INFO w czasie odtwarzania wideo.

![](_page_32_Picture_230.jpeg)

## **Odtwarzanie zdjęć**

- 1. Wybierz **Zdiecia na ekranie nośnika.**
- 2. Wybierz miniaturę i naciśnij przycisk ▶

![](_page_33_Picture_3.jpeg)

#### **Pokaz slajdów**

- Powrót : Powrót do ekranu wyboru typu nośnika poprzez naciśnięcie przycisku "OK".
- Up Folder : Przejdź na wyższy poziom, naciskając przycisk "OK".
- Focused item : Folder: Jeśli naciśniesz przycisk "OK", wejdziesz do folderu.
	- File:Check mark jest przełączany przez naciśnięcie przycisku "OK".
- Pozycja zaznaczona : Element znajduje się na liście odtwarzania.
- Folder : Wyświetlany jest istniejący folder.
- Plik zdjęcia : Wyświetlany jest obsługiwany plik z rozszerzeniem.
- $\cdot$   $\rightarrow$   $\cdot$   $\cdot$  Ostrość przesuwa się do lewego lub prawego zdjęcia..
- : Zatrzymaj odtwarzany plik i wróć do przeglądarki zdjęć.

#### **Ustawienia pokazu slajdów**

W czasie pokazu slajdów, naciśnij przycisk  $\boxed{1}$  INFO.

![](_page_33_Picture_284.jpeg)

## <span id="page-34-0"></span>**REGULACJA PARAMETRÓW EKRANU**

Kiedy zostanie wybrany analogowy sygnał wejściowy (Analog input), wykonanie poniższej procedury regulacji obrazu umożliwia uzyskanie żądanej jakości obrazu.

- Regulacje parametrów obrazu przedstawione w tej instrukcji obsługi zapewniają ustawienie położenia oraz zminimalizowanie migotania lub rozmycia obrazu dla konkretnego, używanego komputera.
- Monitor zapewnia uzyskanie najlepszej jakości obrazu przy rozdzielczości 3840 × 2160, lecz nie może zapewnić tego przy rozdzielczościach niższych od 3840 × 2160, ponieważ wtedy następuje automatyczne rozciągnięcie obrazu w celu dopasowania do rozmiarów pełnego ekranu. Podczas normalnego użytkowania monitora zaleca się stosowanie rozdzielczości 3840 × 2160.
- Wyświetlany tekst lub linie będą rozmyte lub niejednakowej grubości, kiedy następuje rozciąganie obrazu ze względu na proces powiększania ekranu.
- Lepiej jest dokonywać regulacji położenia i częstotliwości za pomocą elementów sterujących monitora niż przy użyciu oprogramowania komputera, bądź programów narzędziowych.
- Regulacji należy dokonywać po okresie nagrzewania trwającym przynajmniej trzydzieści minut.
- Po wykonaniu regulacji Auto Adjust może być konieczna dodatkowa regulacja w zależności od ustawień rozdzielczości i taktowania sygnałów.
- Funkcja Auto Adjust może nie działać prawidłowo, kiedy wyświetlany jest inny obraz niż obraz kontrolny regulacji ekranu. W takim przypadku konieczna jest regulacja ręczna.

Istnieją dwie metody regulacji parametrów ekranu. Jedna metoda to automatyczna regulacja parametrów Position, Pixel Clock i Phase (położenie, częstotliwość taktowania zegara obrazu i faza). Druga metoda polega na ręcznym wykonaniu każdej z tych regulacji.

Najpierw wykonaj regulację Auto Adjust, kiedy monitor zostanie przyłączony do komputera lub nastąpi zmiana rozdzielczości. Jeśli po wykonaniu regulacji Auto Adjust ekran migocze lub jest rozmyty, konieczne jest wykonanie regulacji recznych. Obie te regulacje powinny być wykonywane z wykorzystaniem obrazu kontrolnego regulacji ekranu (Test.bmp), który można uzyskać poprzez witrynę sieci Web firmy IIYAMA (https://iiyama.com - zakładka Serwis - > Pobierz).

Wykonanie poniższej procedury regulacji obrazu umożliwia uzyskanie żądanej jakości obrazu. W tej instrukcji obsługi przedstawiono wykonywanie regulacji w środowisku systemu operacyjnego Windows® OS.

### **Ustaw wyświetlanie obrazu w optymalnej rozdzielczości.**

### **Ustaw obraz Test.bmp (obraz kontrolny regulacji ekranu) jako tło pulpitu.**

- **INFO** Dowiedz się w odpowiedniej dokumentacji, jak to zrobić.
	- W oknie dialogowym ustawiania tła pulpitu wybierz wyświetlanie obrazu na środku.

![](_page_34_Figure_16.jpeg)

- **Dostosuj autokonfigurację. (Autodostrojenie)**
- **Dokonaj ręcznej regulacji obrazu wykonując poniższą procedurę, kiedy obraz migocze lub jest rozmyty lub obraz nie jest dopasowany do rozmiaru ekranu po wykonaniu regulacji Auto Adjust.**
- **Dokonaj regulacji położenia w pionie (V.Position), tak aby obramowanie obrazu było dopasowane do obszaru wyświetlania.**

![](_page_35_Picture_3.jpeg)

![](_page_35_Picture_4.jpeg)

**1) Dokonaj regulacji położenia w poziomie (H.Position), tak aby obramowanie obrazu było dosunięte do lewej krawędzi obszaru wyświetlania.**

![](_page_35_Picture_6.jpeg)

![](_page_35_Figure_7.jpeg)

![](_page_35_Picture_8.jpeg)

**2) Rozciągnij obramowanie obrazu z prawej strony w taki sposób, aby dosunąć ją do prawej krawędzi obszaru wyświetlania poprzez regulację częstotliwości taktowania zegara obrazu (Pixel Clock).**

![](_page_35_Picture_10.jpeg)

![](_page_35_Picture_11.jpeg)

![](_page_35_Picture_12.jpeg)

- **INFO**
- Gdy obramowanie z lewej strony obrazu odsunie się od lewej krawędzi obszaru wyświetlania podczas regulacji Pixel Clock, wykonaj czynności regulacyjne 1) i 2).
- Inny sposób wykonania regulacji Pixel Clock polega na skorygowaniu pionowych linii falistych na wzorze zebry obrazu kontrolnego.
- Podczas wykonywania regulacji Pixel Clock, H.Position oraz V.Position może występować migotanie obrazu.
- Jeżeli po wykonaniu regulacji Pixel Clock okaże się, że obramowanie obrazu kontrolnego jest większe lub mniejsze niż obszar wyświetlania danych, powtórz czynności od 3.

**Dokonaj regulacji Phase w celu skorygowania poziomych falistych linii, migotania lub rozmycia w obszarze wzoru zebry obrazu kontrolnego.**

![](_page_36_Picture_1.jpeg)

![](_page_36_Figure_2.jpeg)

- **INFO ■** Jeżeli na części ekranu nadal występuje silne migotanie lub rozmycie, powtórz czynności  $\textcircled{k}$  i  $\textcircled{7}$ , ponieważ regulacja Pixel Clock może nie być właściwa.
	- Dokonaj regulacji H.Position po wykonaniu regulacji Phase, jeśli podczas tej regulacji nastąpiła zmiana położenia w poziomie.
- **Wykonaj regulację Brightness oraz Color, aby uzyskać żądaną jakość obrazu po wykonaniu regulacji Pixel Clock oraz Phase.**

**Ustaw z powrotem swoje ulubione tło pulpitu.**

## <span id="page-37-0"></span>**FUNKCJA CZUWANIA**

Ten produkt posiada funkcję czuwania. Jeżeli ta funkcja jest aktywna, zapewnia automatyczne redukowanie niepotrzebnego zużycia energii przez monitor, kiedy komputer nie jest używany. Monitor przechodzi do trybu czuwania, jak to przedstawiono poniżej. Funkcja czuwania, wraz z wszelkimi ustawieniami zegarów, jest konfigurowana przez system operacyjny. W podręczniku systemu operacyjnego możesz sprawdzić konfigurację czuwania.

#### **Tryb czuwania**

Kiedy zostaną wyłączone sygnał wideo z komputera, monitor przechodzi do trybu czuwania, który zapewnia obniżenie zużycia energii do poziomu poniżej 0,5W\*. Ekran staje się ciemny, a wskaźnik zasilania zmienia kolor na czerwony. Po ponownym dotknięciu klawiatury lub myszki następuje wyjście z trybu czuwania i obraz pojawia się po kilku sekundach.

![](_page_37_Figure_4.jpeg)

# <span id="page-38-0"></span>**ROZWIĄZYWANIE PROBLEMÓW**

Gdy monitor nie działa prawidłowo, wykonaj poniższe czynności w celu znalezienia prawdopodobnego rozwiązania problemu.

- 1. W zależności od występującego problemu wykonaj regulacje przedstawione w punkcie OBSŁUGA MONITORA. Gdy nie zapewnia to przywrócenia obrazu, przejdź do czynności 2.
- 2. Jeżeli nie możesz znaleźć stosownej pozycji regulacji w punkcie OBSŁUGA MONITORA lub problem nie ustępuje, wykonaj poniższe czynności kontrolne.
- 3. W przypadku gdy zetknąłeś się z problemem, który nie został opisany poniżej lub nie możesz skorygować tego problemu, zaprzestań użytkowania monitora i skontaktuj się ze swoim dostawcą lub centrum serwisowym firmy iiyama w celu uzyskania dodatkowej pomocy.

![](_page_38_Picture_220.jpeg)

szum.

# <span id="page-39-0"></span>**INFORMACJE NA TEMAT RECYKLINGU**

Nie wyrzucaj swego monitora – przyczynisz się do lepszej ochrony środowiska. Odwiedź naszą witrynę: https://iiyama.com, aby uzyskać informacje o recyklingu monitorów. <span id="page-40-0"></span>Specyfikacje i wygląd produktów mogą ulec zmianie bez wcześniejszego zawiadomienia.

## **DANE TECHNICZNE : ProLite LH3241S-B2**

![](_page_40_Picture_237.jpeg)

**POLSKI**

## <span id="page-41-0"></span>**DANE TECHNICZNE : ProLite LE4341S-B2**

![](_page_41_Picture_228.jpeg)

## <span id="page-42-0"></span>**DANE TECHNICZNE : ProLite LH4341UHS-B2**

![](_page_42_Picture_233.jpeg)

## <span id="page-43-0"></span>**DANE TECHNICZNE : ProLite LH5041UHS-B2AG**

![](_page_43_Picture_234.jpeg)

![](_page_43_Picture_2.jpeg)

## <span id="page-44-0"></span>**DANE TECHNICZNE : ProLite LH5541UHS-B2**

![](_page_44_Picture_234.jpeg)

![](_page_44_Picture_2.jpeg)

# <span id="page-45-0"></span>**WYMIARY : ProLite LH3241S**

![](_page_45_Figure_1.jpeg)

**WYMIARY : ProLite LE4341S**

![](_page_45_Figure_3.jpeg)

48,5mm/1,9"

200,0mm/7,9"

## <span id="page-46-0"></span>**WYMIARY : ProLite LH4341UHS**

![](_page_46_Figure_1.jpeg)

![](_page_46_Figure_3.jpeg)

![](_page_46_Figure_4.jpeg)

# <span id="page-47-0"></span>**WYMIARY : ProLite LH5541UHS**

![](_page_47_Figure_1.jpeg)

![](_page_47_Figure_2.jpeg)

## **SYNCHRONIZACJA**

![](_page_47_Picture_441.jpeg)

 $^{\star1}$   $\bigcirc$  oznacza obsługę synchronizacji.

\* <sup>2</sup>Niedostępne dla ProLite LH3241S / ProLite LE4341S